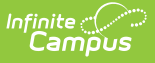

# **Send a Class Message (Instruction)**

Last Modified on 04/02/2024 3:42 pm CDT

#### Step 1 - Delivery and [Message](http://kb.infinitecampus.com/#step-1---delivery-and-message-details) Details | Step 2 - [Recipients](http://kb.infinitecampus.com/#step-2---recipients) | Step 3 - Review and Send [Messages](http://kb.infinitecampus.com/#step-3---review-and-send-messages)

#### Location: Message Center > New > select Message Type: Class Message

Send a **Class Message** to students and/or guardians to communicate class information to your sections, such as a reminder about upcoming parent/teacher conferences or other types of general notifications. Class messages can be sent to guardians and students. This option was called Teacher Messenger in the original Instruction module.

Use this tool to create a message to send, or to save a message template for later use.

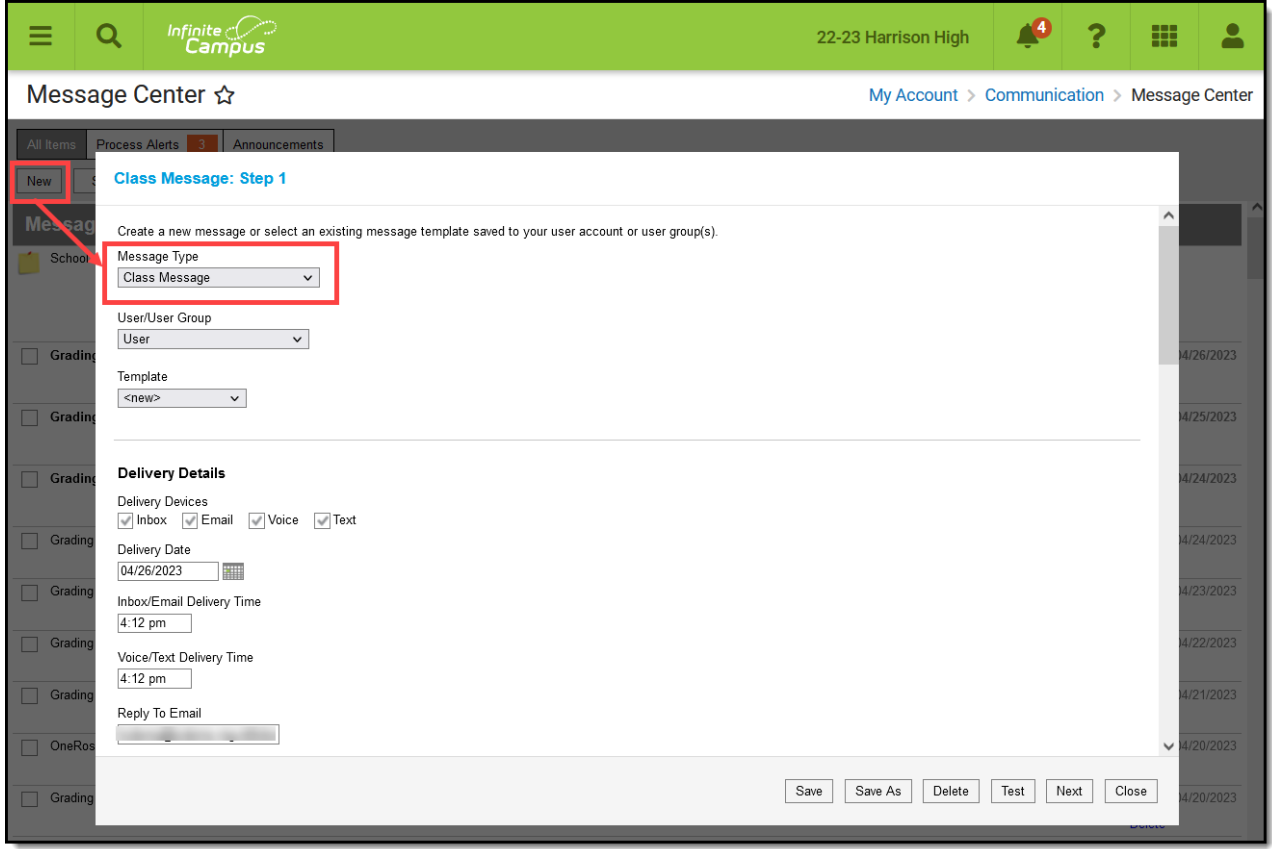

Class Message in the Message Center

Tool rights to create Class messages are found in [Additional](https://kb.infinitecampus.com/help/tool-rights-instruction#additional-access-rights) Access Rights > Instruction Messaging.

The steps for sending a Class Message are as follows:

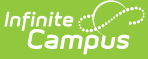

- Step 1 Delivery and [Message](http://kb.infinitecampus.com/#step-1---delivery-and-message-details) Details
	- [Delivery](http://kb.infinitecampus.com/#delivery-details) Details
	- [Message](http://kb.infinitecampus.com/#message-details) Details
- Step 2 [Recipients](http://kb.infinitecampus.com/#step-2---recipients)
- Step 3 Review and Send [Messages](http://kb.infinitecampus.com/#step-3---review-and-send-messages)

#### **Templates**

When you create a message, you have the option of selecting an existing message template or starting from scratch. See the Create a Template for Sending [Messages](https://kb.infinitecampus.com/help/create-a-template-for-sending-messages) article for more information about templates.

Use the **User/User Group** and **Template** fields to select which template you'd like to start with, or choose a Template of **new**. The User/User Group dropdown list has options for your own account (User) and for each of the User Groups you are a member of. If you have the User Group Template tools right for Class Message, you can save templates to a user group, which would make that template available to all users in the group.

If you select a specific template, fields in the message auto-populate based on that template, but are still editable for this instance of the message. Use the save buttons to save the current template (Save), or to save the message as a new template (Save As).

# **Step 1 - Delivery and Message Details**

The Delivery and Message Details options available depend on your district's messenger settings.

### **Step-by-Step Instructions**

▶ Click here to expand...

## **Delivery Details**

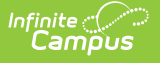

The Delivery Device options determine how the message is delivered to the recipients. Different fields display for each device; all appropriate fields display if you choose more than one device.

Note that there are separate Delivery Times for Inbox/Email messages and Voice/Text messages. Inbox/Email messages can be sent at any time, but you may want to limit the delivery of Voice and Text messages to daytime and evening hours.

- **Inbox** Sends the message to the recipient's Portal account.
- **Email** Sends the message to the recipient's email address on file.
- **Voice** Sends the recorded voice message to the recipient's voicemail.
- **Text** Sends the SMS text to the recipient's mobile number.

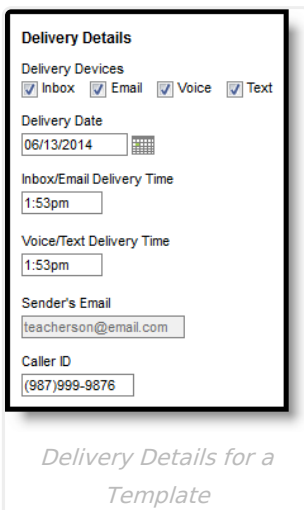

#### **Additional Delivery Options**

The columns on the right of this table indicate which fields display for which devices, (I)nbox, (E)mail, (V)oice, and (T)ext.

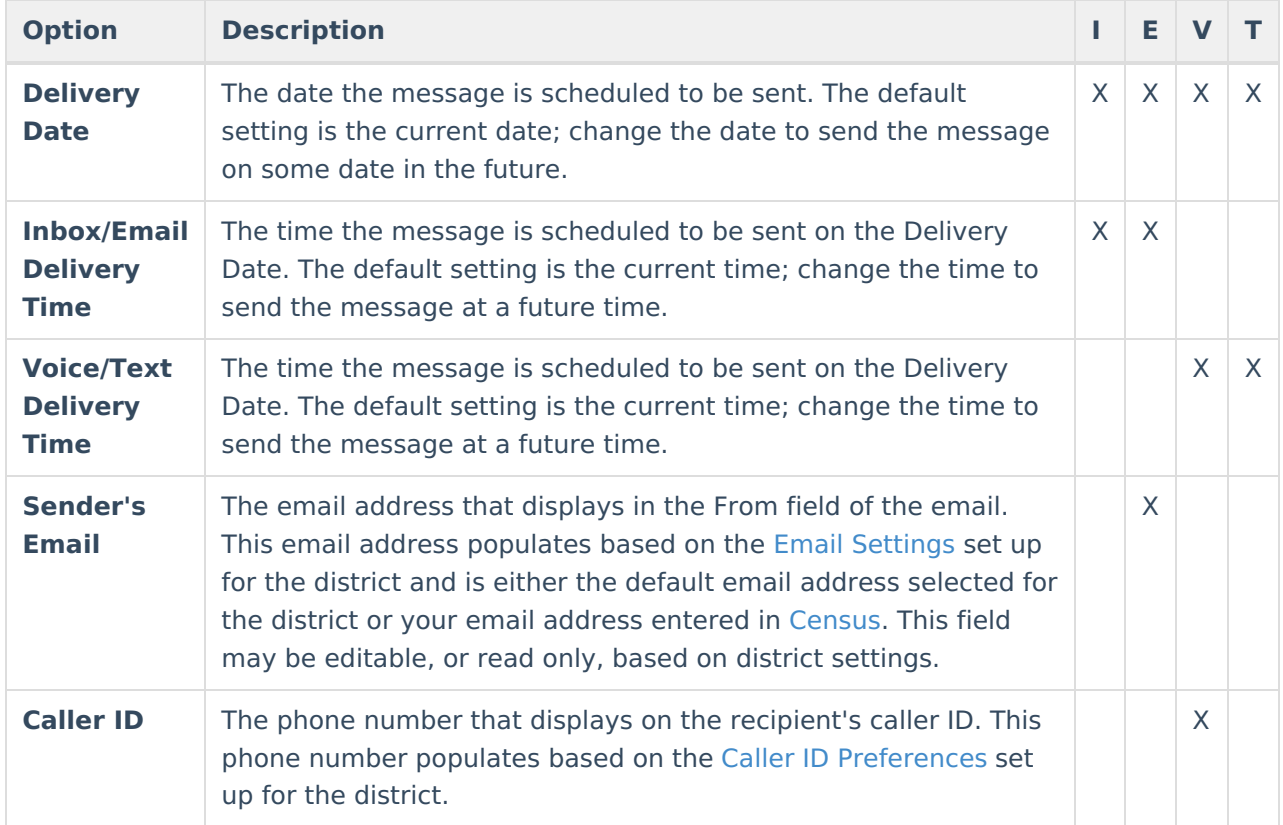

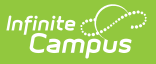

## **Message Details**

For a Class messages, none of the message fields pre-populate. Enter your message as desired, including Campus fields that populate based on the recipient. For example, the student.firstName field populates with the student's actual first name in each message based on the recipient.

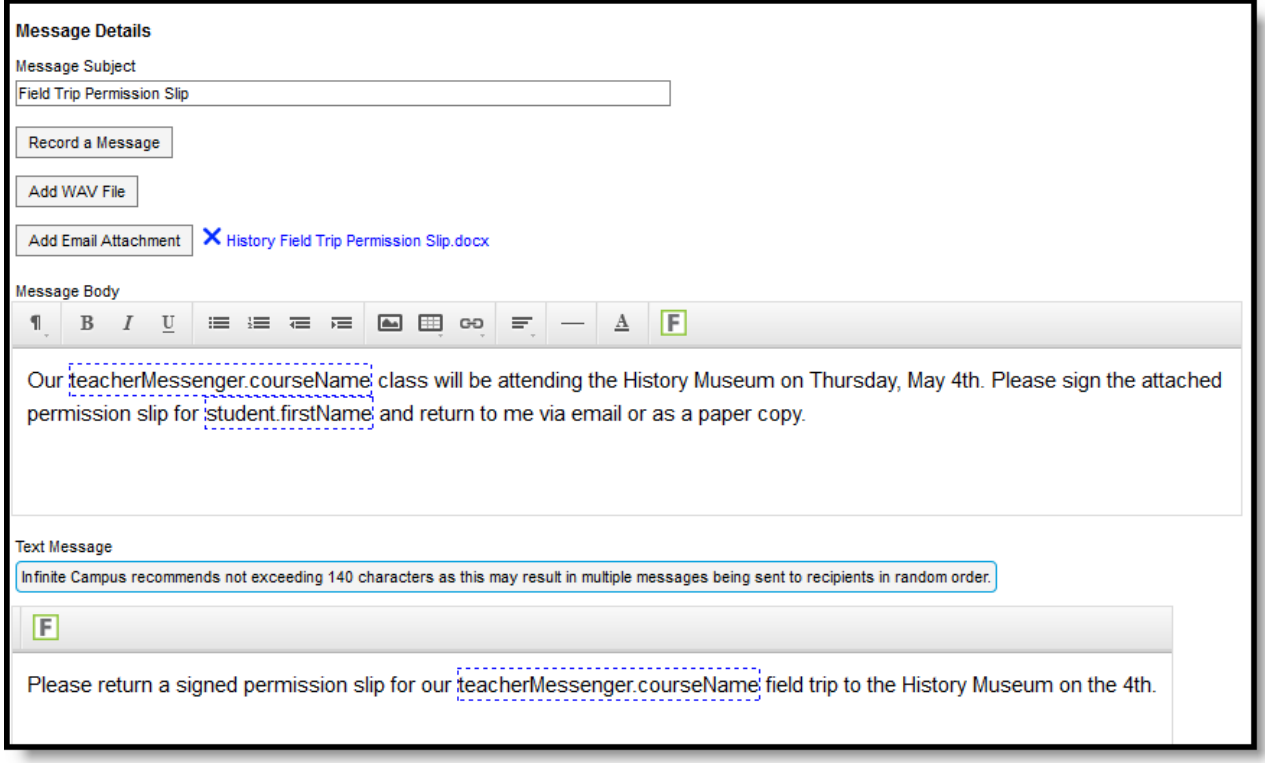

#### Message Details

The columns on the right of this table indicate which fields display for which devices, (I)nbox, (E)mail, (V)oice, and (T)ext.

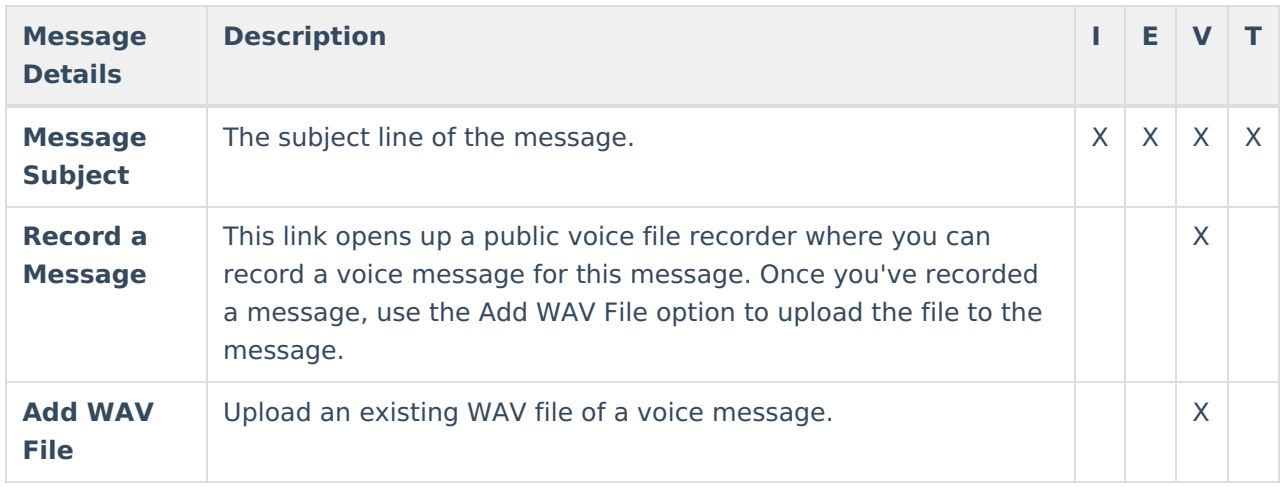

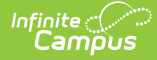

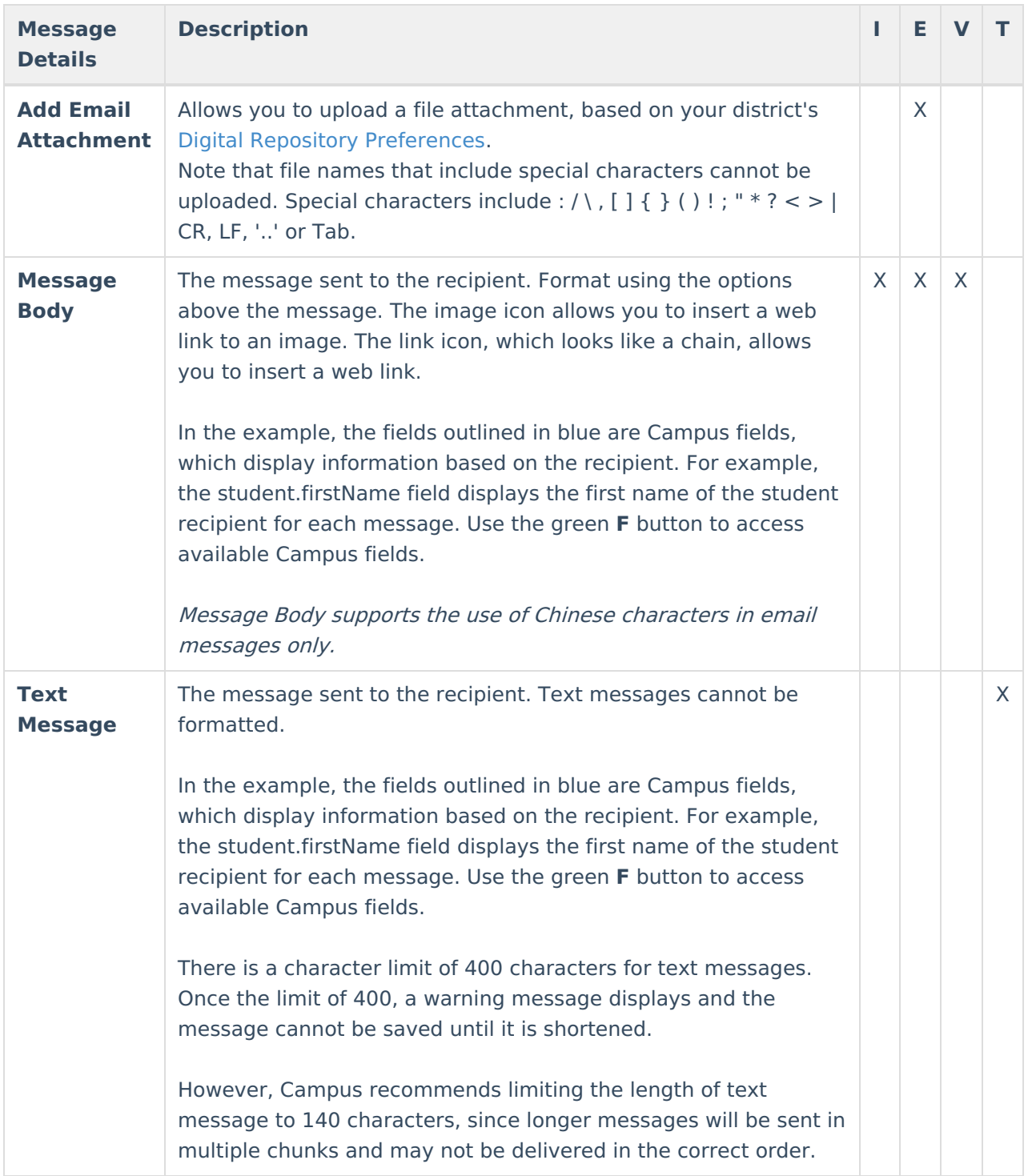

# **Step 2 - Recipients**

The second step of sending a message is selecting which students and/or messenger contacts to include in the recipient list. Class messages can be sent to multiple sections at a time, either to the entire section or specific individuals.

### **Step-by-Step Instructions**

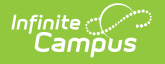

Click here to expand...

To send a message to **All recipients from section(s)**, choose that option and select the section(s) to include from the list of your sections, divided by term.

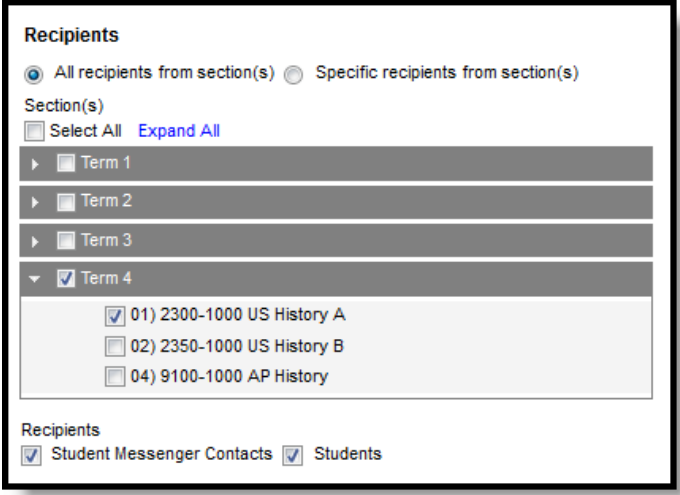

Including Full Sections in the Recipient List

To choose **Specific recipients from section(s)**, mark that option to view a list of recipients by section. Add recipients, sorted by **Student Messenger Contacts** or **Students**, from the selected section. Recipients can be added from either or both lists. Select additional sections if desired; the Recipient List can include students and/or contacts from multiple sections.

The Student Messenger Contact options are determined by the Messenger checkbox on the [Relationships](https://kb.infinitecampus.com/help/relationships) tab.

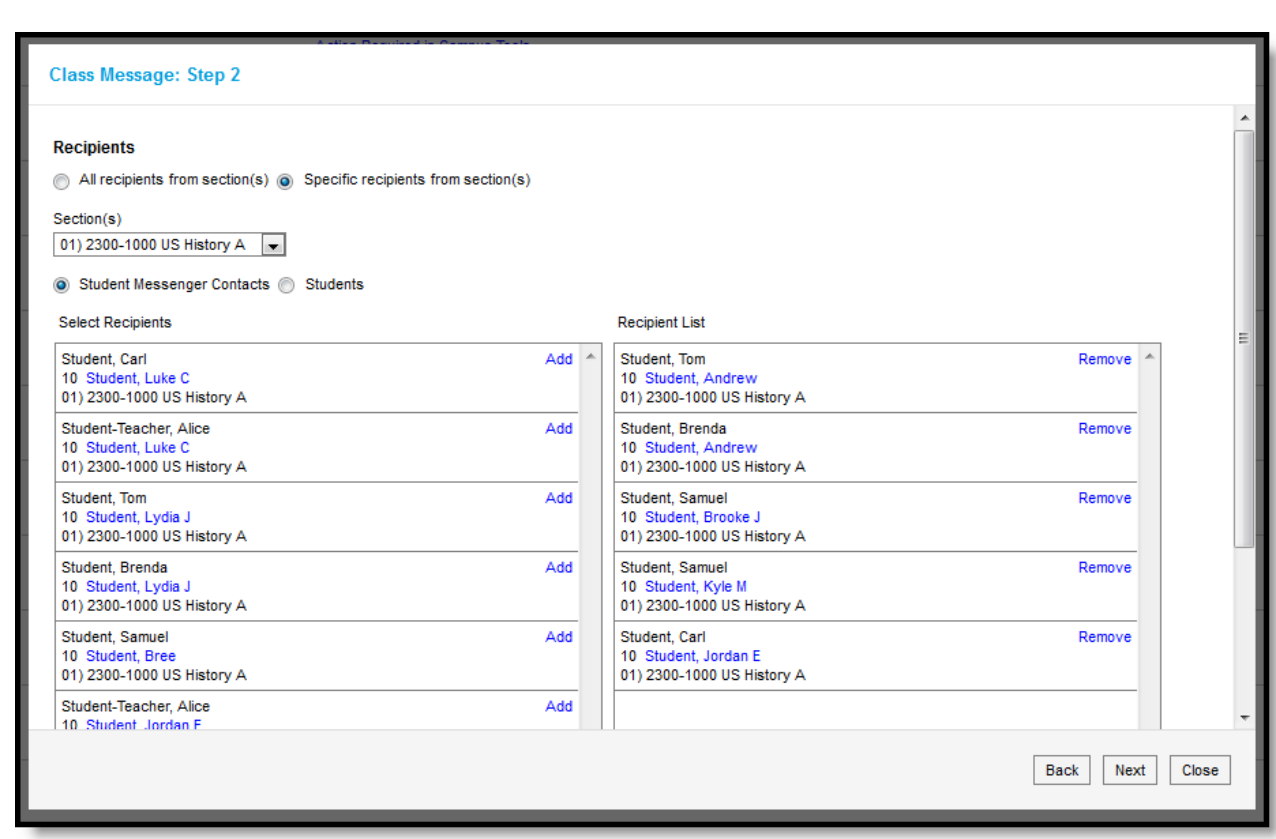

List of Specific Recipients

#### **Blended Learning**

If your school is using Blended Learning, an icon displays next to each student's name indicating their blended learning group.

## **Step 3 - Review and Send Messages**

The final step of creating and sending a message is to review recipients and send the message.

### **Step-by-Step Instructions**

#### ▶ Click here to expand...

The **Delivery Summary** displays the options selected in the Delivery Details at the beginning, and the **Recipient Counts**, as well as a **Preview** of the Message(s) with any attachments. Recipient Counts indicate the total number of recipients, as well as:

- The number who will not receive the message through any means (No Device),
- The number with a Portal account who could receive the message through the Process Inbox, and
- Those who had email addresses or phone number in Census with the appropriate messenger

settings who received the message through those methods (Email and Voice/Text).

The **Message Preview** displays all messages that will be sent to recipients.

To review specific recipients, click **Review Recipients**. To remove a recipient prior to sending the message, or to remove a delivery device, unmark the checkbox next to the individual or any of their message devices. For example, in the image below that includes all guardian contacts and students for a section, one parent has two students in the course; unmark one of the duplicate recipients to prevent repeated messages. Click the student's name to view their summary. Click **Preview** to view the message as that parent would see it, with the appropriate Campus fields populated.

Recipients who do not have any devices listed below their names (such as email addresses and phone numbers) will not receive the message.

If you've made any changes to this screen, click **Save** and then **Close** to return to the preview screen. Otherwise, click **Close** to return.

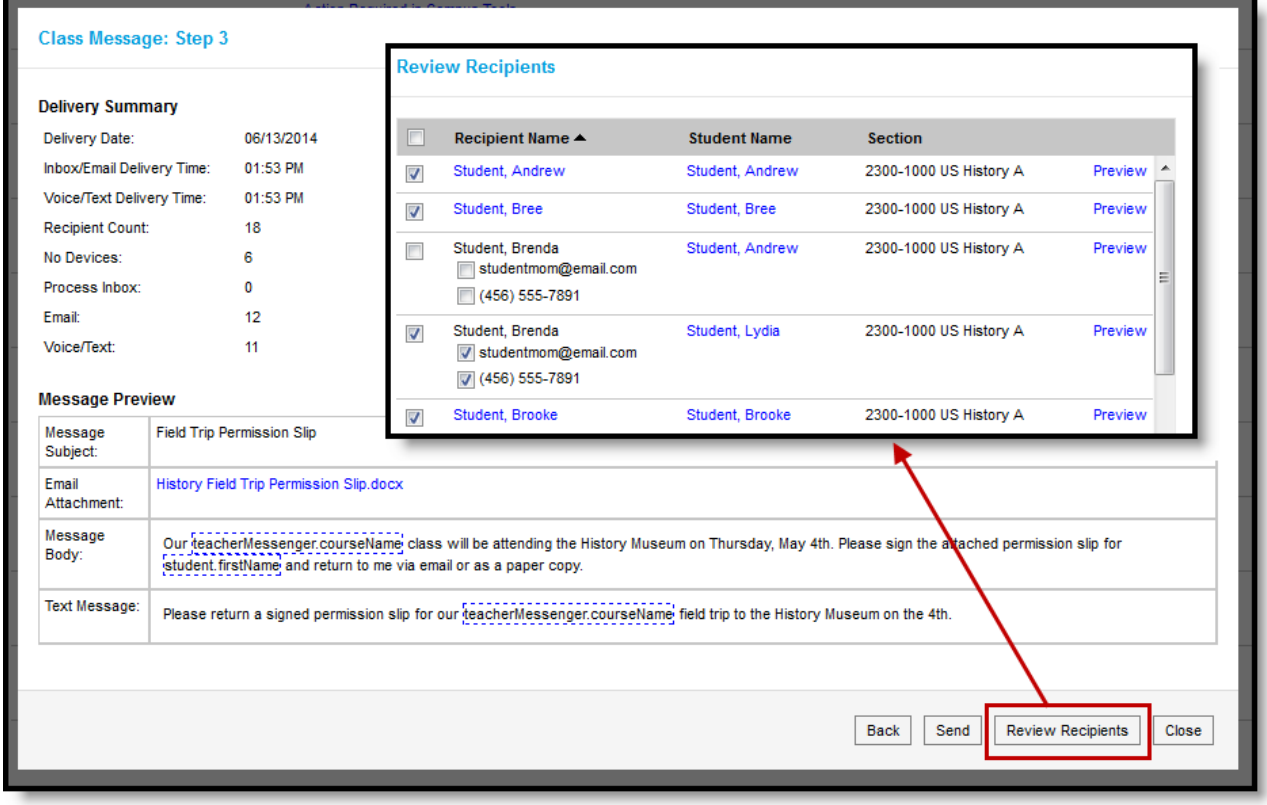

#### Reviewing Recipients

Click **Send** to send the messages. If any of the delivery devices is recognized as invalid, an error message displays and messages are not sent. In this case, click **Review Recipients** again and unmark the checkbox next to the erroneous email address or phone number and click **Save** and **Close**. Messages will not be sent to this device. Click **Send** again to send the message to the remaining devices.

Once messages are successfully sent, a summary screen displays recipient counts. To view a log of messages sent, mark the checkbox next to the delivery devices and click **View Log**. A printable log generates that includes the following sections:

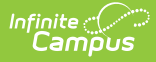

- **Delivery Summary** Includes Date and Time of the message and counts for devices, with both attempted and successful counts where appropriate.
- **Filter Criteria** Includes the criteria that determined which students' guardian contacts were sent the message.
- **Message Detail** Includes the content of the message(s) and appropriate information about the sender (email address and phone number).
- **Delivery Detail** Lists the guardian contacts who were sent the message, their students' names, the Delivery Device(s), the Status of the message, and the Time the message was sent.

Leave all device checkboxes blank to view a general message log of just Delivery Summary, Filter Criteria, and Message Detail.

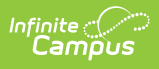

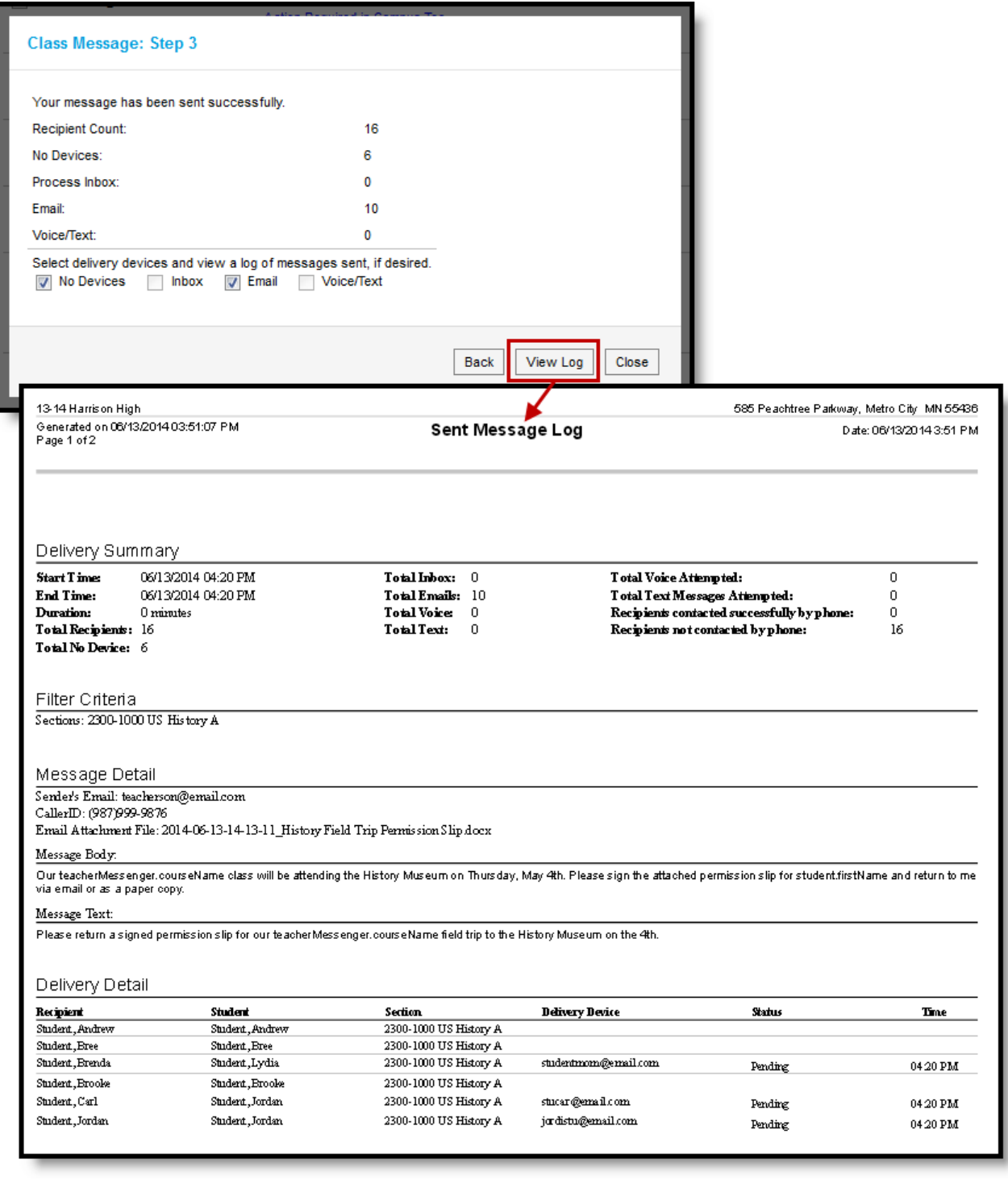

Message Log after <sup>a</sup> Message is Sent